Q. 商品の商品名、商品価格、消費税の課税方式を設定したい。

A. 以下の手順で設定を変更します。

<設定例>

PLU0002 に "洋風おつまみ"の商品名、商品単価、税込 (内税) 軽減税率を設定する

1.トップメニュー画面で「設定」をタッチします。

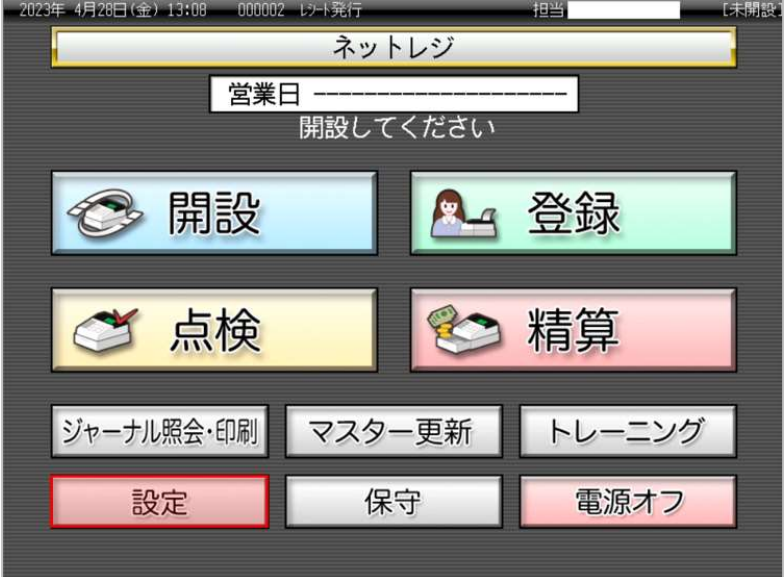

- 2023年4月28日(金) 13:15 000002 レナト発行  $+0.4$ 設定 担当No.を入力して<br>「検索」してください  $\overline{7}$  $\overline{8}$  $\overline{9}$ 検索 担当No.  $\overline{4}$  $\overline{5}$  $\overline{6}$ 氏名  $\overline{2}$  $\overline{3}$ 確定 暗証番号  $\overline{0}$  $0<sub>0</sub>$  $\overline{C}$ 次ページ 前ページ  $1/3$ 担当一A 担当-B 担当-C 担当-D 担当一E 担当-F 担当-6 担当一 担当-1 担当-J 担当 担当一 担当-P 担当-R 担当一 担当-N 担当-0 担当-0 キャンセル
- 2. 設定モードの権限がある、担当者ボタンをタッチします。

3.「設定3」をタッチします。

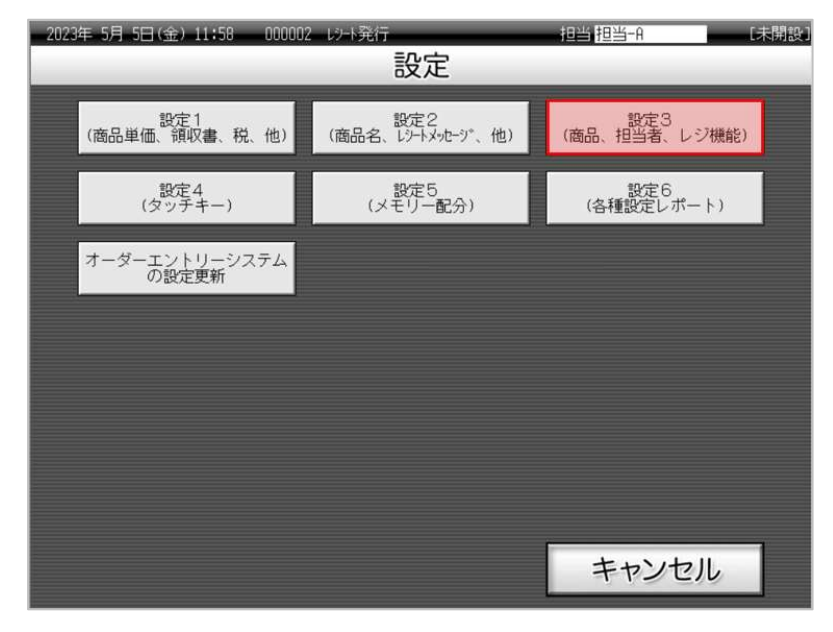

4.「1.商品設定」をタッチします。

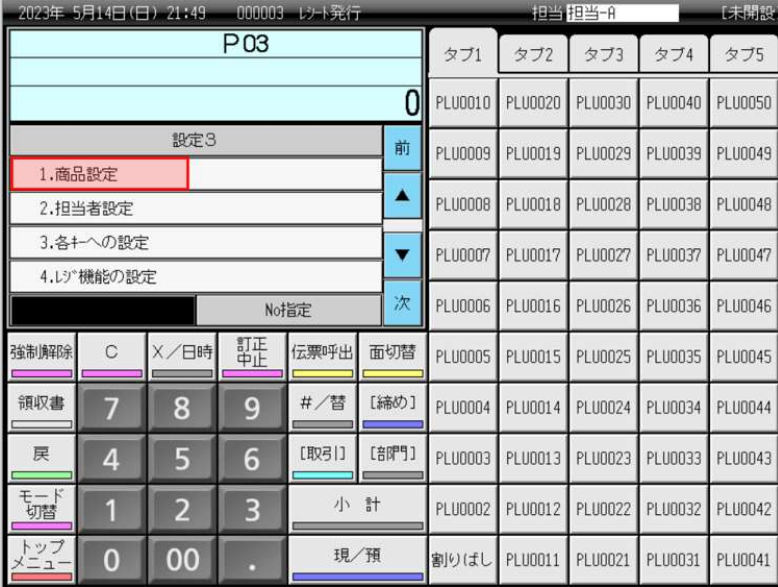

5.「1.一括設定」をタッチします。

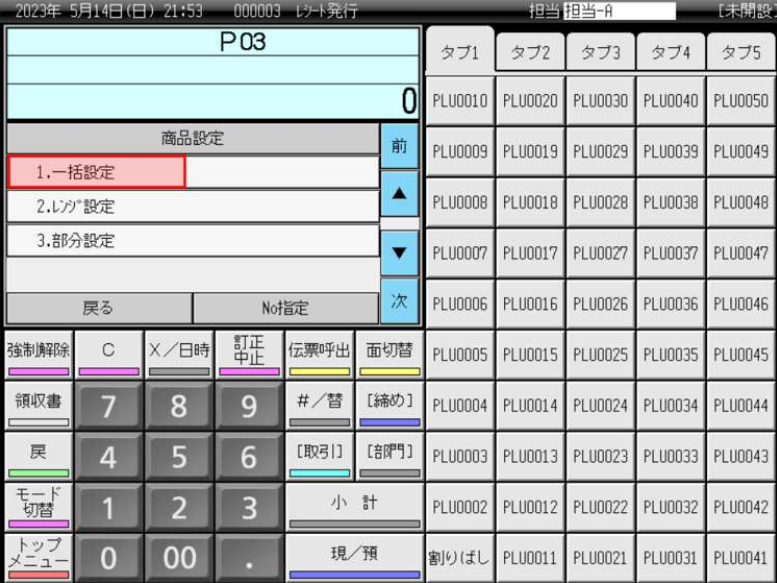

## 6.「1.PLU」をタッチします。

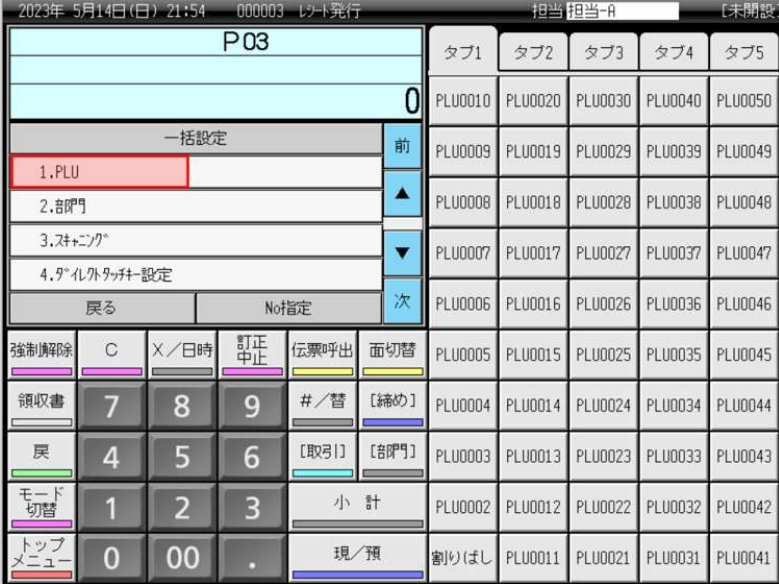

## 7.「2.PLU0002」をタッチします。

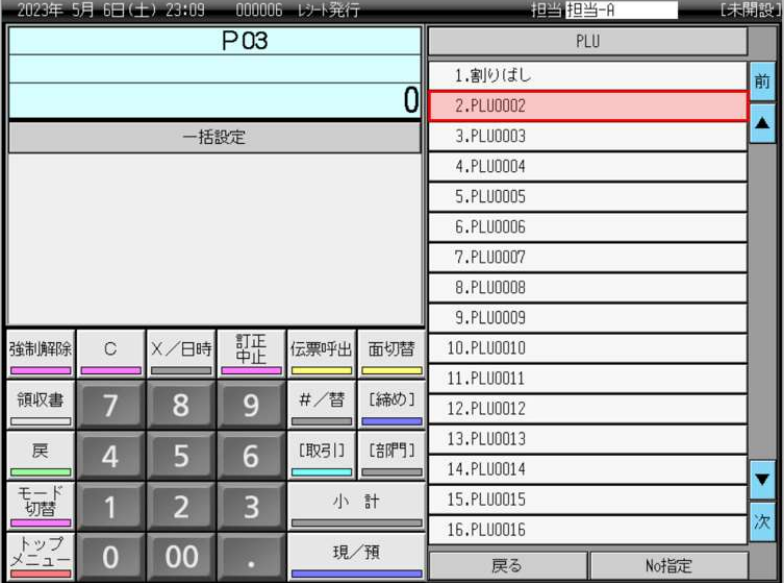

8.「名称」をタッチします。

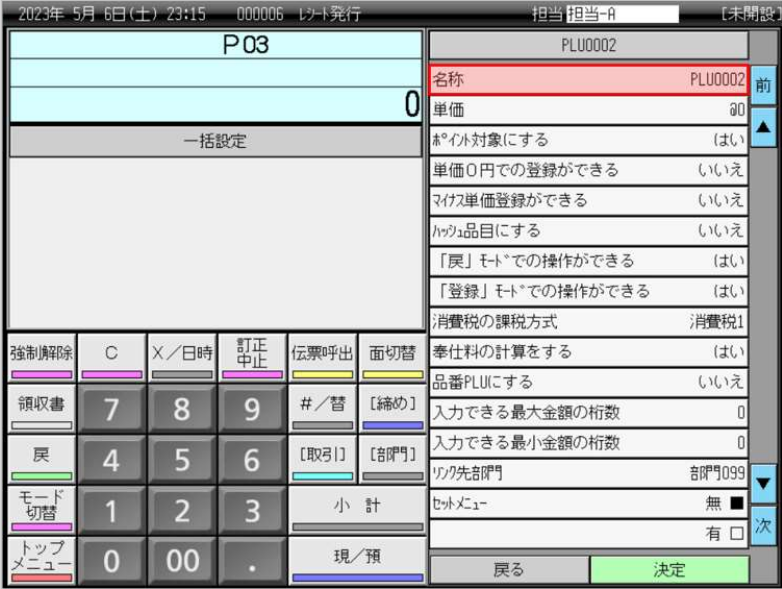

9. 商品名を入力し("洋風おつまみ"と入力しています)「決定」をタッチします。

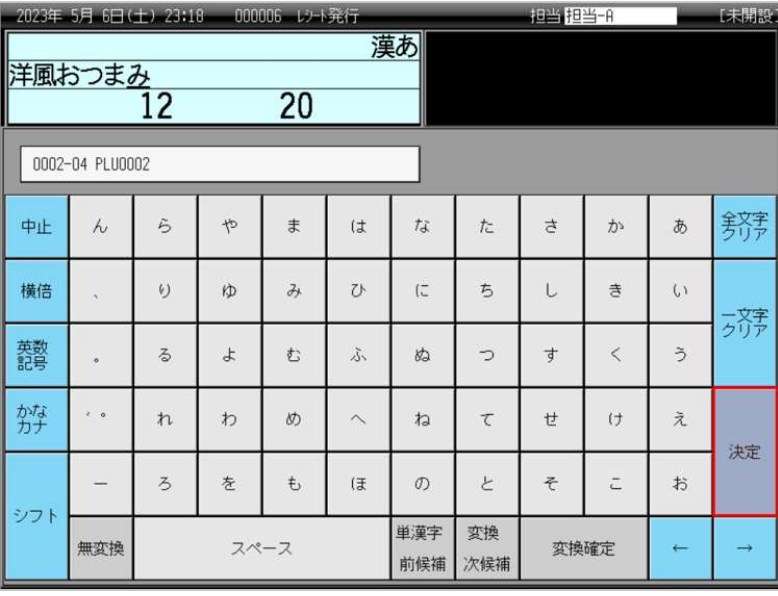

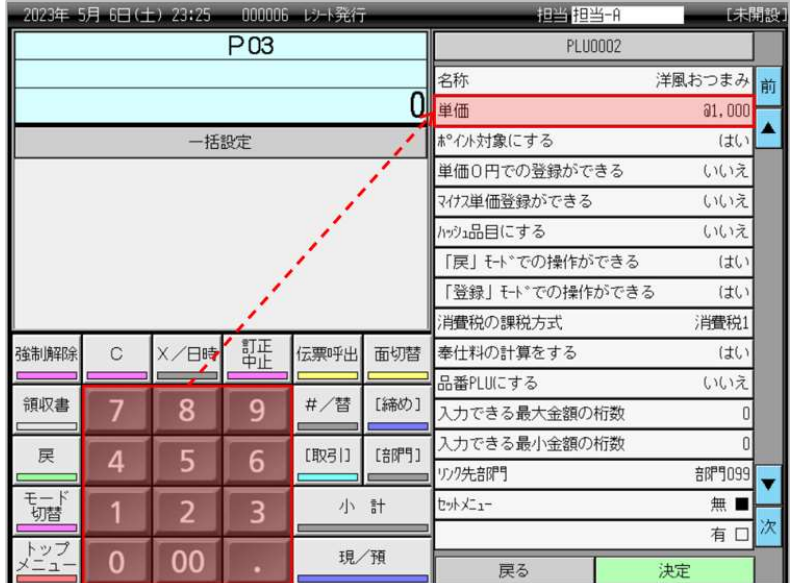

10.テンキーで商品単価(1,000円と入力しています)を入力し「単価」をタッチします。

11.「消費税の課税方式」をタッチし、税種の "消費税3" を表示させます。

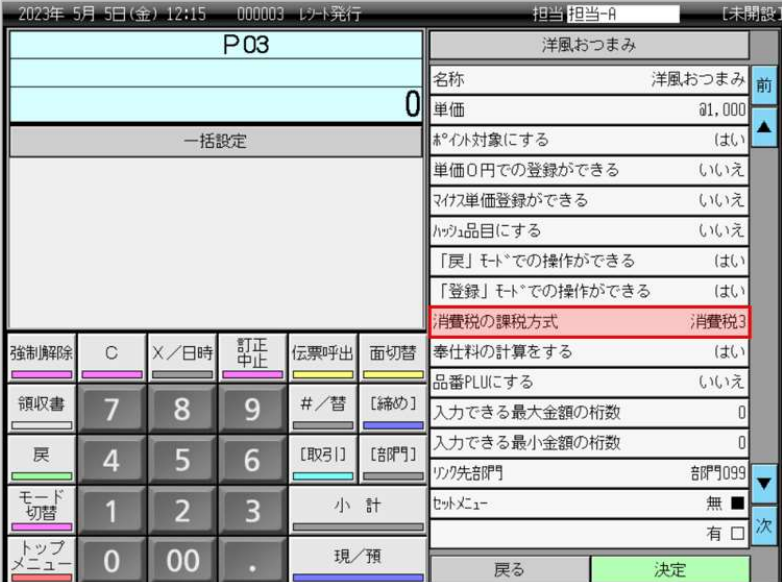

(※ 内税の標準税率に設定する場合は、税種の "消費税1" を表示させます)

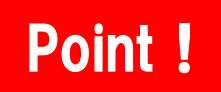

① 消費税の課税方式は、特に税率テーブルの設定変更をしていなければ以下の通りです。

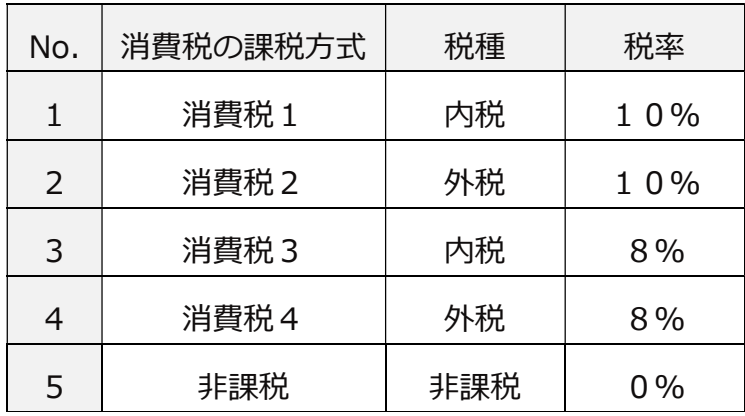

②「消費税の課税方式」をタッチするごとに、以下の通り税種が切り替わります。

消費税1 → 消費税2 → 消費税3 → 消費税4 → 非課税

12.「決定」をタッチします。

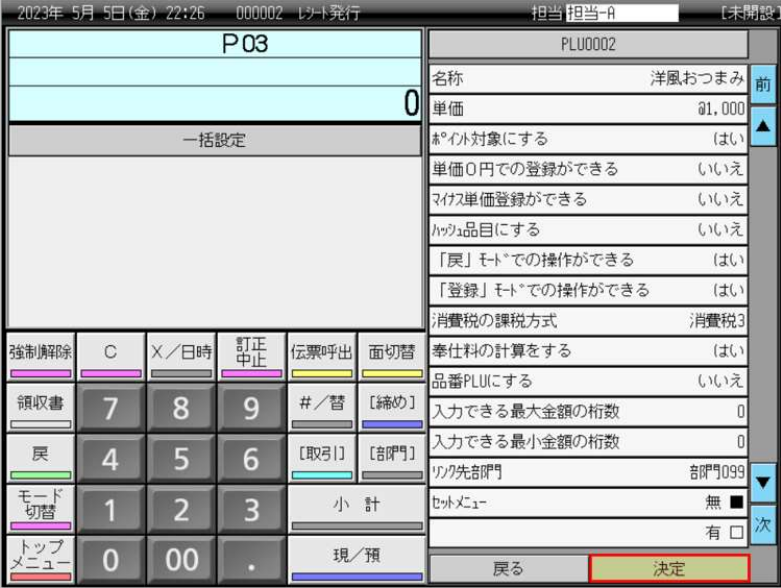

13.「戻る」をタッチします。

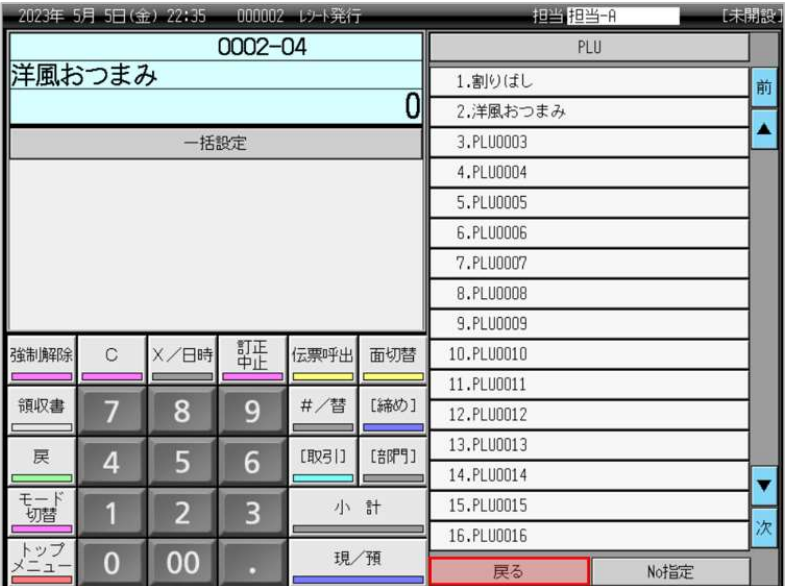

14.「トップメニュー」をタッチします。

| 2023年 5月 5日(金) 22:37<br>000003<br>以上元间 |                |                |   |                     |      |      |                | 相当相当-A         |                |                |                |
|----------------------------------------|----------------|----------------|---|---------------------|------|------|----------------|----------------|----------------|----------------|----------------|
| P <sub>03</sub>                        |                |                |   |                     |      |      | タブ1            | タブ2            | タブ3            | タブ4            | タブ5            |
|                                        |                |                |   |                     |      | 0    | PLU0010        | <b>PLU0020</b> | <b>PLU0030</b> | <b>PLU0040</b> | <b>PLU0050</b> |
| 括設定                                    |                |                |   |                     |      | 前    | <b>PLU0009</b> | PLU0019        | <b>PLU0029</b> | <b>PLU0039</b> | <b>PLU0049</b> |
| 1.PLU<br>2.部門                          |                |                |   |                     |      |      | <b>PLU0008</b> | PLU0018        | <b>PLU0028</b> | <b>PLU0038</b> | <b>PLU0048</b> |
| 3.スキャニング                               |                |                |   |                     |      |      | <b>PLU0007</b> | PLU0017        | <b>PLU0027</b> | <b>PLU0037</b> | <b>PLU0047</b> |
| 4.9° 化外列升一設定<br>戻る                     |                |                |   | No指定                |      | 次    | <b>PLU0006</b> | PLU0016        | <b>PLU0026</b> | <b>PLU0036</b> | PLU0046        |
| 強制解除                                   | $\circ$        | X/日時           | 睚 | 伝票呼出                | 面切替  |      | <b>PLU0005</b> | PLU0015        | <b>PLU0025</b> | PLU0035        | PLU0045        |
| 領収書                                    | 7              | 8              | 9 | #/替                 | [締め] |      | <b>PLU0004</b> | PLU0014        | PLU0024        | <b>PLU0034</b> | <b>PLU0044</b> |
| 戻                                      | 4              | 5              | 6 | [取引]                | [部門] |      | <b>PLU0003</b> | PLU0013        | <b>PLU0023</b> | <b>PLU0033</b> | PLU0043        |
| 研                                      | 1              | $\overline{2}$ | 3 | 小<br>$\overline{a}$ |      |      | 洋風おつ<br>まみ     | PLU0012        | <b>PLU0022</b> | <b>PLU0032</b> | <b>PLU0042</b> |
| トップ<br>$-1-$                           | $\overline{0}$ | 00             |   | 現/預                 |      | 割りばし | PLU0011        | PLU0021        | PLU0031        | PLU0041        |                |

15.トップメニュー画面に戻ります。

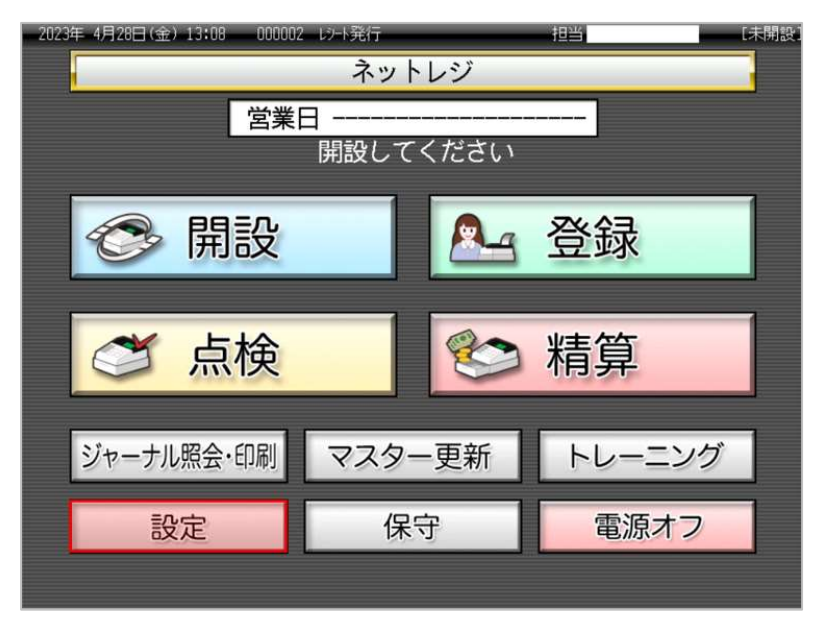